# **Powerlink® G3 Controller NF3000G3C for use with Powerlink G3 Systems**

**Addendum to Controller Instruction Bulletin 63249-401-205**

Instruction Bulletin **Retain for future use.**

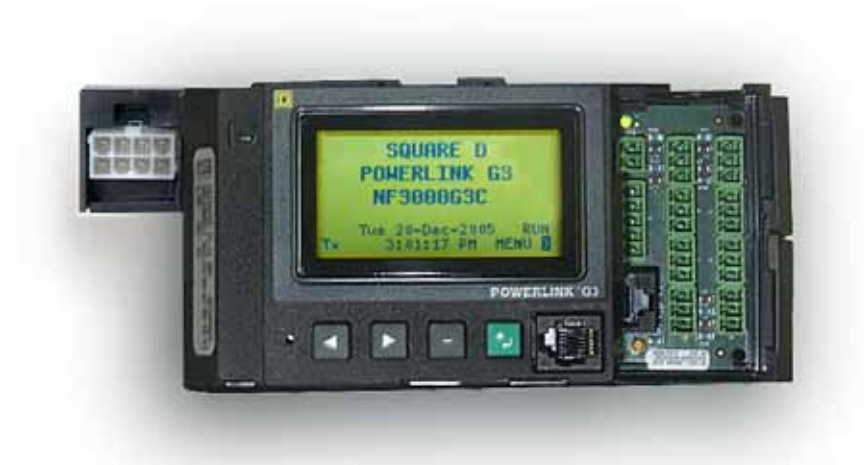

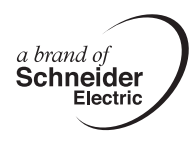

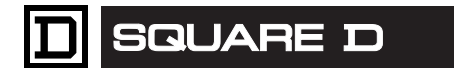

### **HAZARD CATEGORIES AND SPECIAL SYMBOLS**

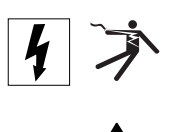

Read these instructions carefully and look at the equipment to become familiar with the device before trying to install, operate, service or maintain it. The following special messages may appear throughout this bulletin or on the equipment to warn of potential hazards or to call attention to information that clarifies or simplifies a procedure.

The addition of either symbol to a "Danger" or "Warning" safety label indicates that an electrical hazard exists which will result in personal injury if the instructions are not followed.

This is the safety alert symbol. It is used to alert you to potential personal injury hazards. Obey all safety messages that follow this symbol to avoid possible injury or death.

### **DANGER** A.

**DANGER** indicates an imminently hazardous situation which, if not avoided, **will result in** death or serious injury.

# **WARNING**

**WARNING** indicates a potentially hazardous situation which, if not avoided, **can result in** death or serious injury.

# **ACAUTION**

**CAUTION** indicates a potentially hazardous situation which, if not avoided, **can result in** minor or moderate injury.

# **CAUTION**

**CAUTION**, used without the safety alert symbol, indicates a potentially hazardous situation which, if not avoided, **can result in** property damage.

*NOTE: Provides additional information to clarify or simplify a procedure.*

**PLEASE NOTE** Electrical equipment should be installed, operated, serviced, and maintained only by qualified personnel. This document is not intended as an instruction manual for untrained persons. No responsibility is assumed by Schneider Electric for any consequences arising out of the use of this manual.

**Class A FCC Statement** This equipment has been tested and found to comply with the limits for a Class A digital device, pursuant to part 15 of the FCC Rules. These limits are designated to provide reasonable protection against harmful interference when the equipment is operated in a commercial environment. This equipment generates, uses, and can radiate radio frequency energy and, if not installed and used in accordance with the instruction manual, may cause harmful interference to radio communications. Operation of this equipment in a residential area is likely to cause harmful interference, in which case the user will be required to correct the interference at his own expense.

**U.S. Patent Statement** The products described herein are protected under one or more of the following U.S. Patents: D317,906; 4,623,859; 4,901,219; 4,940,903; 4,964,058; 4,965,694; 5,028,853; 5,083,103; 5,180,051; 5,184,278; 5,231,565; 5,233,511; 5,249,115; 5,253,159; 5,315,499; 5,323,307; 5,455,760; 5,532,660; 5,892,449; 5,909,180; 6,055,144; 6,612,873; and 6,813,525. Additional issued and pending patents may apply.

## **TABLE OF CONTENTS**

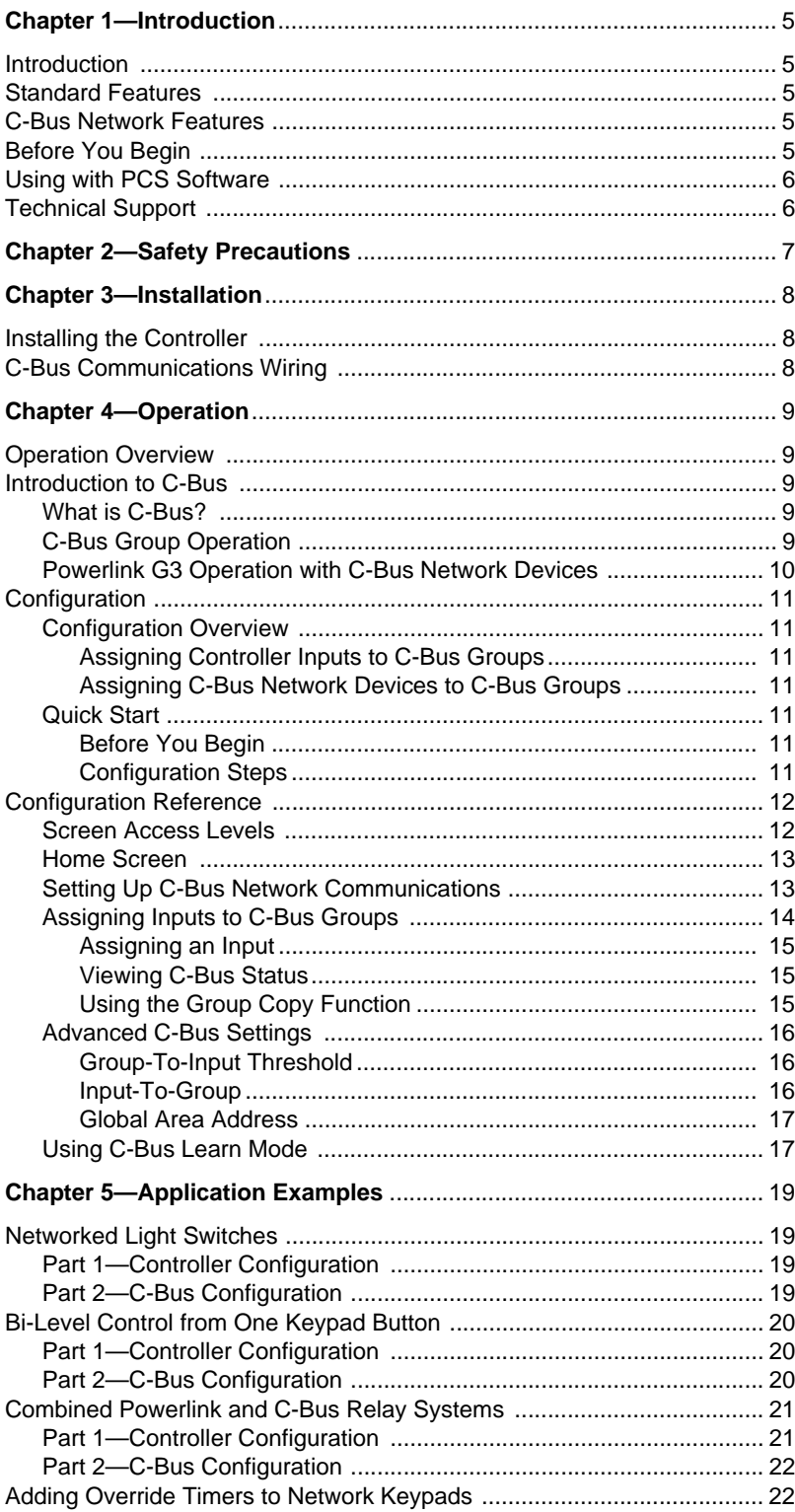

# **LIST OF FIGURES**<br>Figure 2: Communication Communication Communication Pipe<br>Figure 2: Communication Communication Pipe

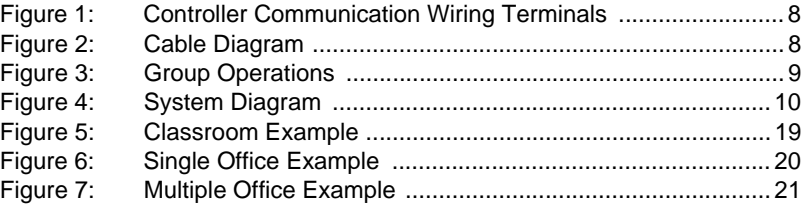

# **LIST OF TABLES** Tab

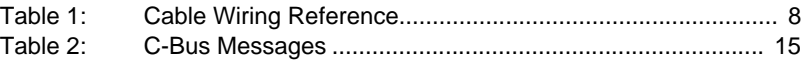

### <span id="page-4-0"></span>**CHAPTER 1—INTRODUCTION**

<span id="page-4-4"></span><span id="page-4-3"></span><span id="page-4-2"></span><span id="page-4-1"></span>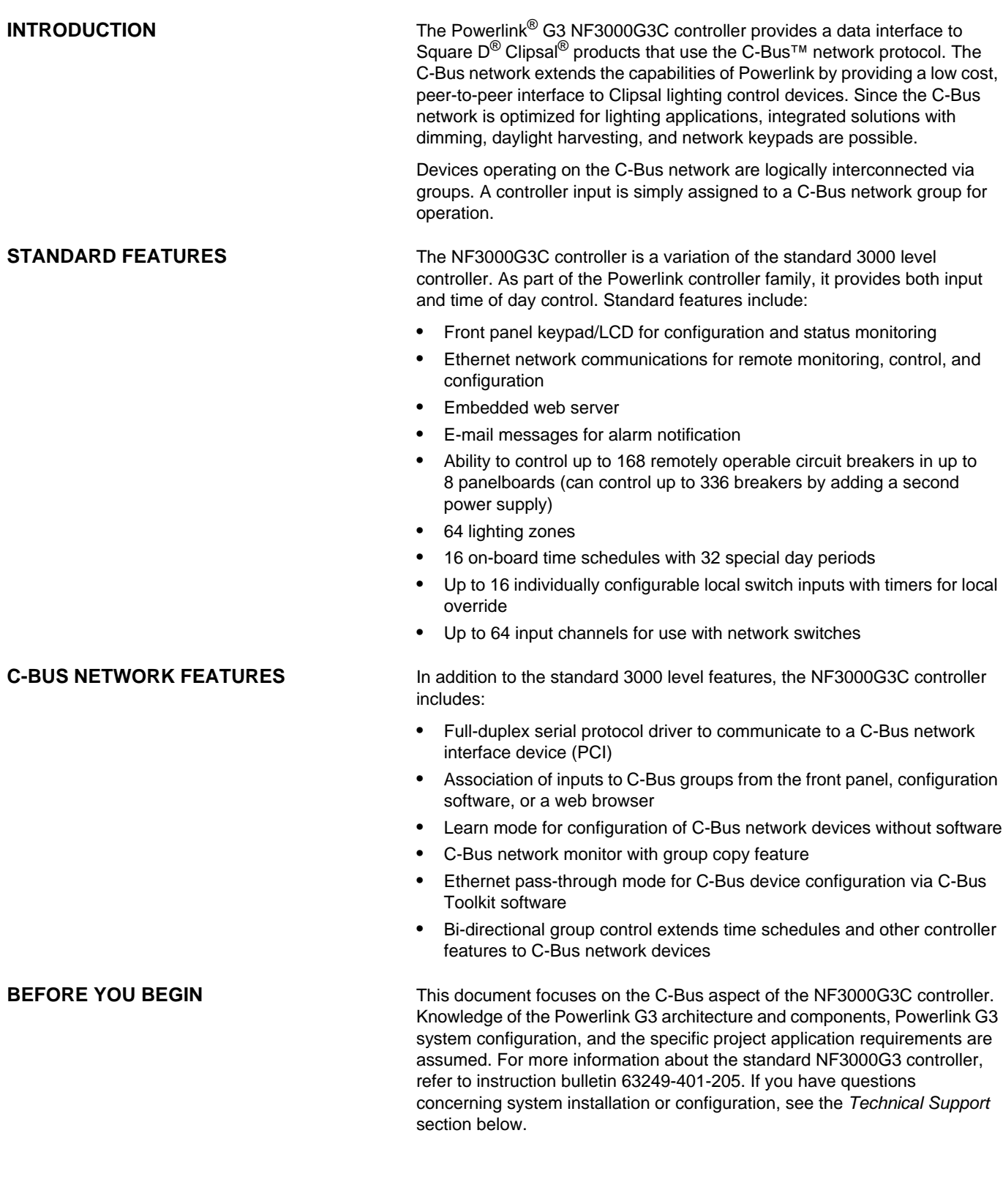

<span id="page-5-1"></span><span id="page-5-0"></span>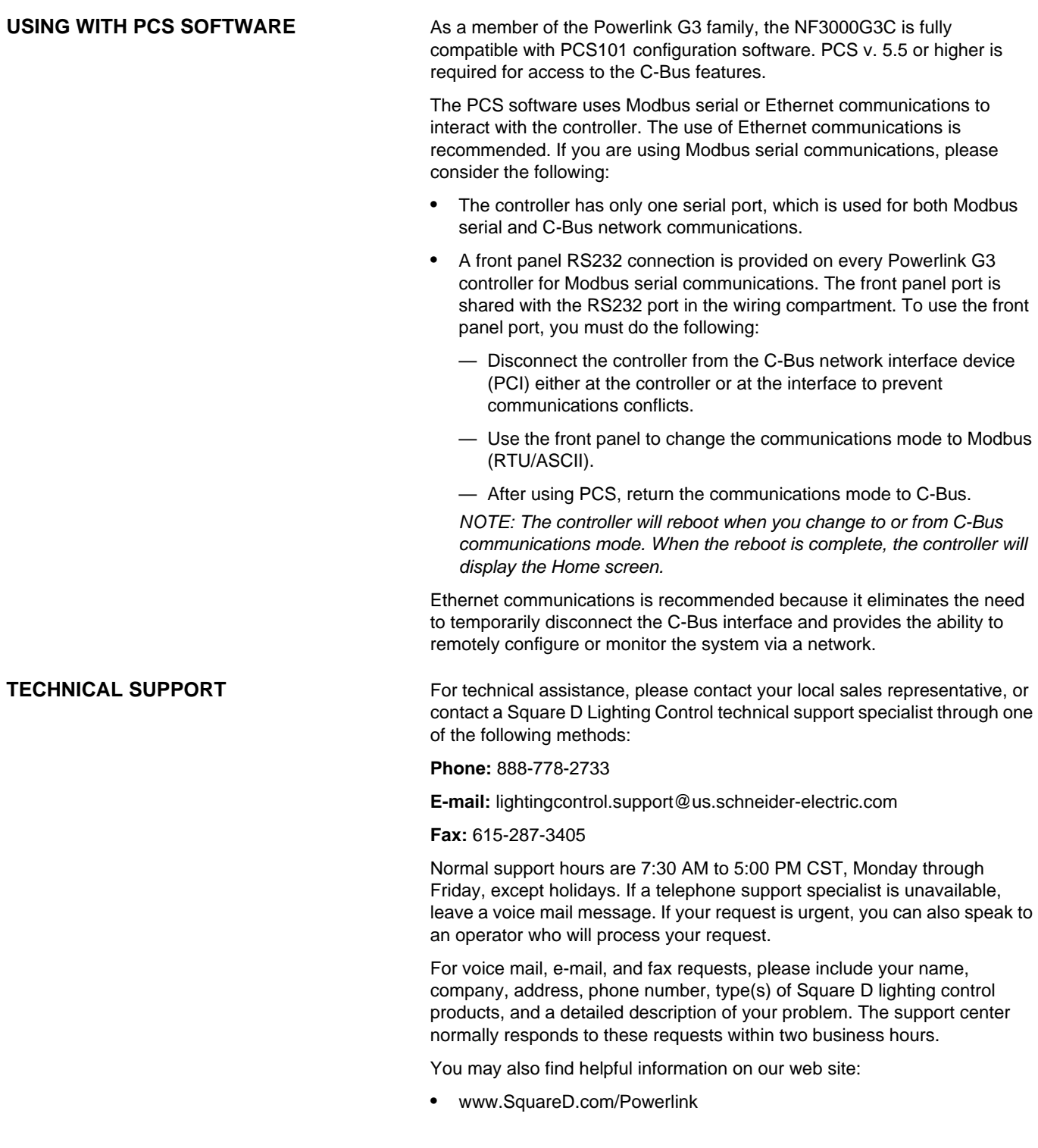

### <span id="page-6-0"></span>**CHAPTER 2—SAFETY PRECAUTIONS**

This chapter contains important safety precautions that must be followed before attempting to install, service, or maintain electrical equipment. Carefully read and follow the safety precautions below.

# **A DANGER**

### **HAZARD OF ELECTRIC SHOCK, EXPLOSION, OR ARC FLASH**

- This equipment must be installed and serviced only by qualified personnel.
- Apply appropriate personal protective equipment (PPE) and follow safe electrical work practices. See NFPA 70E.
- Turn off all power supplying this equipment before working on or inside equipment.
- Always use a properly rated voltage sensing device to confirm that power is off.
- Replace all devices, doors, and covers before turning on the power to this equipment.
- Before energizing panelboard, fill all unused spaces with blank fillers.

**Failure to follow these instructions will result in death or serious injury.**

### <span id="page-7-0"></span>**CHAPTER 3—INSTALLATION**

<span id="page-7-2"></span>

<span id="page-7-1"></span>**INSTALLING THE CONTROLLER** A copy of the standard NF3000G3 instruction bulletin (63249-401-205) is supplied with the NF3000G3C controller. Refer to that document for information and safety instructions regarding the installation and wiring of the the NF3000G3C controller.

**C-BUS COMMUNICATIONS WIRING** Serial communications wiring terminals for permanent connections are located in the low-voltage wiring compartment of the controller. Connect a serial communications cable to the 5-pin connector labeled COM1 which is found in this compartment. Connect the other end of the cable to the C-Bus network interface device. The connector legend is found on the wiring compartment cover.

### <span id="page-7-3"></span>**Figure 1: Controller Communication Wiring Terminals**

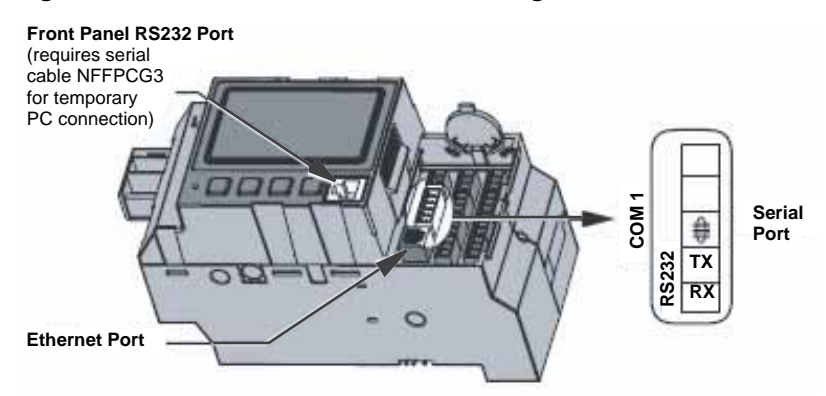

*NOTE: The permanent RS232 connection in this compartment is shared with the front panel RS232 port. Disconnect the serial cable between the controller and the C-Bus network interface device (PCI) before using the front panel port.*

*The RS485 port supported on the standard controller is not functional on* the NF3000G3C controller*. Do not make any connections to these terminals.*

### **Controller COM1 Connector RJ45 Pin No. Name Description** 1 DSR/RI Data set ready/ring indicator 2 DCD Data carrier detect 3 DTR Data terminal ready Gnd 4 SGND Signal ground TX 5 RD Receive data RX 6 SD Send data 7 CTS Clear to send 8 RTS Ready to send

<span id="page-7-5"></span>**Table 1: Cable Wiring Reference**

### <span id="page-7-4"></span>**Figure 2: Cable Diagram**

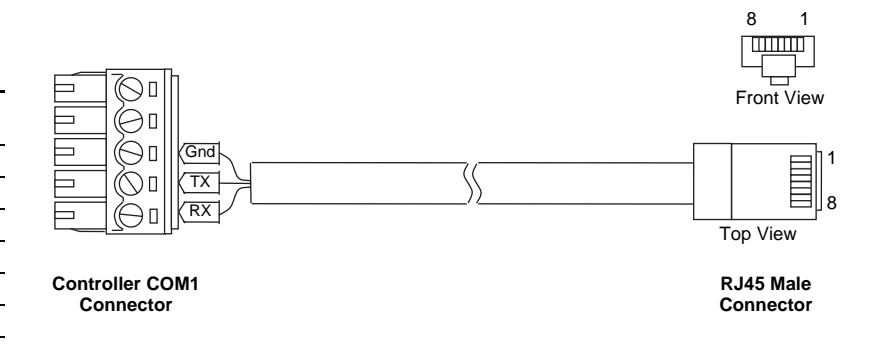

<span id="page-8-1"></span><span id="page-8-0"></span>**OPERATION OVERVIEW** The Powerlink G3 controller is modeled around the concept of lighting zones. Control sources are assigned to each zone. Control sources can be inputs, schedules, other zones, or sources from another controller. Configuration of the zone depends on the desired control functionality. For more information on controller configuration, refer to the standard NF3000G3 instruction bulletin (63249-401-205).

> The controller has a 64 channel input capability which can be associated to C-Bus groups. This allows the use of C-Bus network keypads to control remotely operable circuit breakers. These network inputs can be used in place of, or in conjunction with, the 16 physical controller inputs. The controller provides bidirectional communications to the C-Bus network so that controller inputs or schedules can also be used to control C-Bus network devices.

### <span id="page-8-2"></span>**INTRODUCTION TO C-BUS**

<span id="page-8-3"></span>

**What is C-Bus?** C-Bus is a low-cost, high performance, networking technology that is optimized for control. It uses unshielded, twisted pair, CAT5 data cable. The C-Bus network allows free topology wiring in which devices can be connected in a daisy chain, star, tee, or any combination. Units connected to the C-Bus network directly share control information using peer-to-peer messages, eliminating the need to rely on a central processor.

<span id="page-8-4"></span>**C-Bus Group Operation** Lighting applications use groups to associate inputs (keypads) and outputs (load control devices). When an input changes the level of a group, all outputs assigned to the same group will respond to the change.

<span id="page-8-5"></span>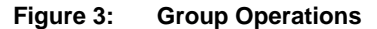

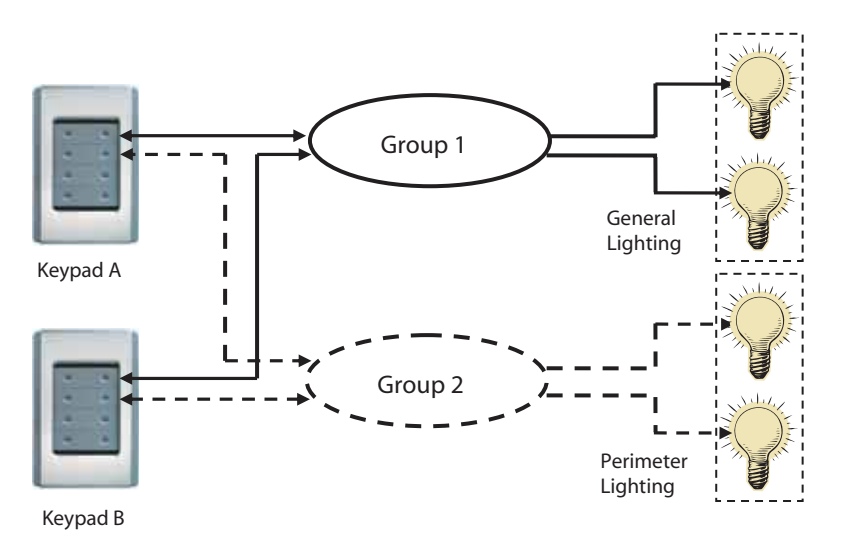

For example, keypads and output devices are all interconnected by a C-Bus network. Two keypads, A and B, are provided to control lights from the two entrances of a meeting room. The room has both general lighting and perimeter lighting. It is desired to operate the lighting independently, so the top set of buttons on both keypads is assigned to group 1. The second set of buttons on both keypads is assigned to group 2. Output devices controlling the power to the general lighting fixtures are assigned to group 1. Output devices controlling the power to the perimeter lighting fixtures are assigned to group 2. Pressing the top buttons on either keypad will send a signal to all

devices assigned to group 1. The output devices will respond accordingly and will change the general lighting in the room. Since a keypad also listens to group changes, it will turn its status indicators ON or OFF to stay in synchronization with the other keypad.

### <span id="page-9-0"></span>**Powerlink G3 Operation with C-Bus Network Devices**

The C-Bus network adds powerful expansion capability to a Powerlink G3 system. Network keypads, occupancy sensors, light level sensors, and dimming can be connected to create comprehensive lighting control solutions. C-Bus groups can be associated with any of the controller's 64 input channels.

### <span id="page-9-1"></span>**Figure 4: System Diagram**

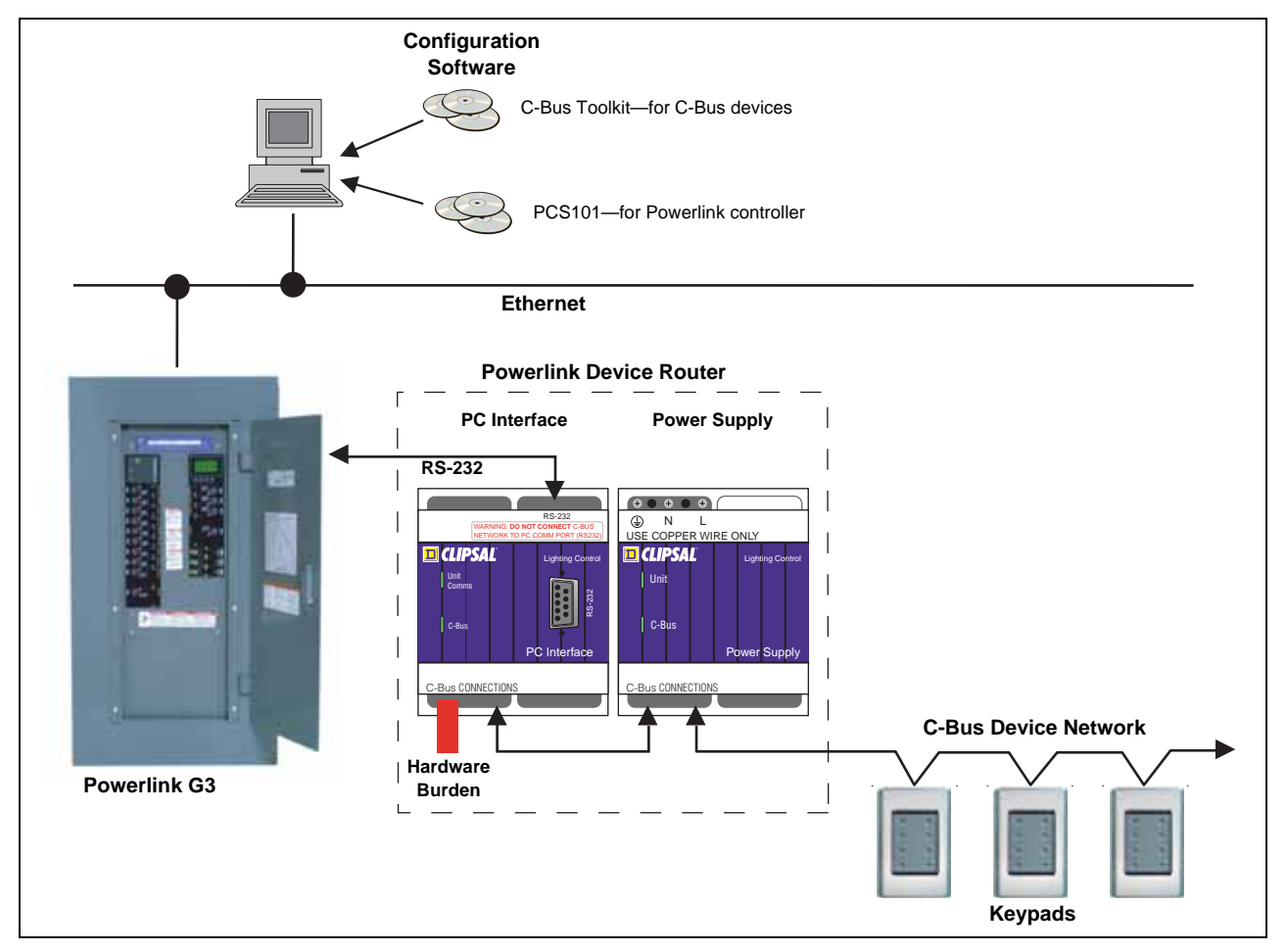

A unique attribute of the Powerlink controller is the ability to act as both an input and output device to a C-Bus network. For example, the controller can accept input signals from a C-Bus network keypad to control remotely operable circuit breakers. A controller schedule can trigger output commands to a C-Bus group to set a dimming scene.

Since C-Bus is a powered, 2-wire network, the controller does not connect directly to the C-Bus network. A serial interface which converts serial messages to C-Bus network messages is required. A power supply is also required to provide DC voltage to energize devices connected to the C-Bus network. A power supply and C-Bus network interface are available packaged together as a Powerlink Device Router: NFPDR120G3 (120V) and NFPDR277G3 (277V).

C-Bus networks require termination via a burden device. A hardware burden is pre-installed in the device router. Remove this device only if the software burden inside a C-Bus unit has been enabled.

### <span id="page-10-6"></span><span id="page-10-5"></span><span id="page-10-4"></span><span id="page-10-3"></span><span id="page-10-2"></span><span id="page-10-1"></span><span id="page-10-0"></span>**CONFIGURATION Configuration Overview** To use Powerlink with a C-Bus network, there are two basic configuration steps: • Assigning controller inputs to C-Bus groups • Assigning C-Bus network devices to C-Bus groups Assigning Controller Inputs to C-Bus Groups A controller input can be assigned to any C-Bus group. Controllers can be configured using one of two methods: The controller front panel can be used to configure all controller functions, including the setup of C-Bus parameters. The front panel can be accessed locally, or remotely from a web page. • Powerlink Configuration Software (PCS101 v. 5.5 or higher) can be used to create configurations either off-line or on-line with a controller. Assigning C-Bus Network Devices to C-Bus Groups There are two methods to assign a C-Bus device to a group. The method used typically depends on the size and complexity of the project. • A learn mode, built into most C-bus devices, allows the device to automatically learn a group assignment. Association using the learn mode is preferred for simple projects. • A device can also receive group assignments manually using C-Bus Toolkit software. The C-Bus Toolkit software can also access advanced configuration parameters that are not accessible using the learn mode. **Quick Start** This section provides the basic steps for associating C-Bus keypad devices to Powerlink inputs. See the ["Configuration Reference"](#page-11-0) section starting on [page 12](#page-11-0) for more detailed information. Before You Begin **EXECUTE:** • Verify that a connection exists between the controller and the C-Bus network interface device (PCI). • Verify that all C-Bus devices are connected. • Configure Powerlink G3 zones as described in the NF3000G3 instruction bulletin (63249-401-205). This includes assigning circuit breakers and control sources to zones. Be sure to assign an input 1–64 to any zone to be controlled by a C-Bus network device. Configuration Steps 1. Go to the controller's C-BUS INPUT screen to associate a C-Bus group to the Powerlink input. (Main>Source>Inputs>C-Bus) 2. Assign a group number to each input. Group numbers must be unique unless you want more than one input to respond to the same group. 3. Learn the group relationship. Go to the controller's C-BUS LEARN MODE screen. (Main>Source>Inputs>C-Bus>Learn) a. Enable learn mode for the selected group by pressing the controller's + or - button to change DISABLED to ENABLED. b. Choose each keypad button that will control the group by pressing the button one time. Associated buttons will illuminate to show membership in the group. To remove an unwanted keypad button from the group, press it one time. The button will no longer be illuminated. c. Change ENABLED back to DISABLED. 4. Push each keypad button ON/OFF to test.

### <span id="page-11-0"></span>**CONFIGURATION REFERENCE**

J.

 $\overline{a}$ 

 $\overline{a}$ 

<span id="page-11-1"></span>**Screen Access Levels** The following table lists the access levels for each controller screen.

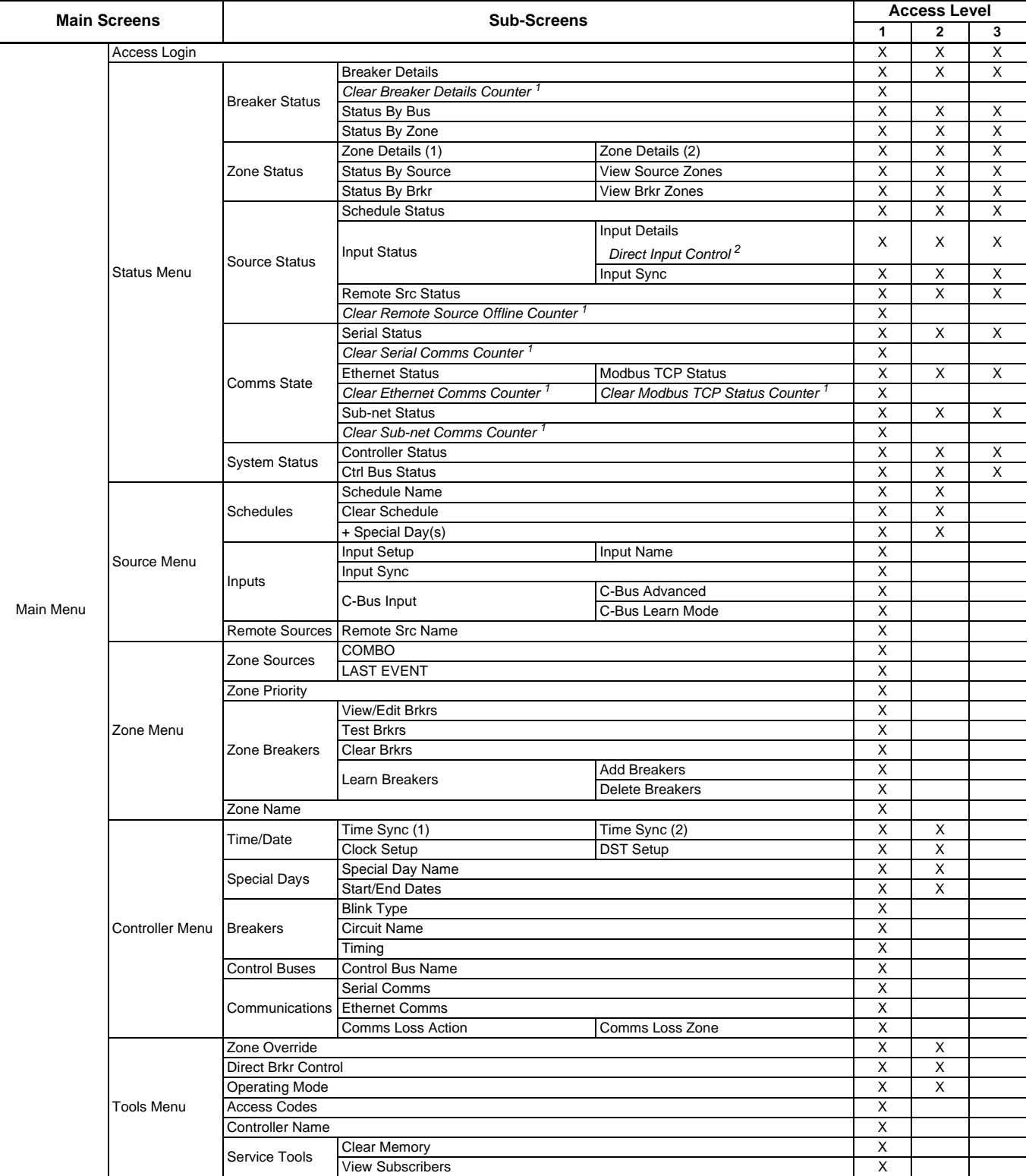

<sup>1</sup> The Clear function is not an individual screen, but is listed because of the different login level required.

<sup>2</sup> The Control function is not an individual screen, but is listed because of the different login level required.

<span id="page-12-0"></span>**Home Screen** Mine ontroller is powered on, the Home screen displays. The "C" at the end of the model number (NF3000G3C) indicates that this controller is compatible with C-Bus network devices.

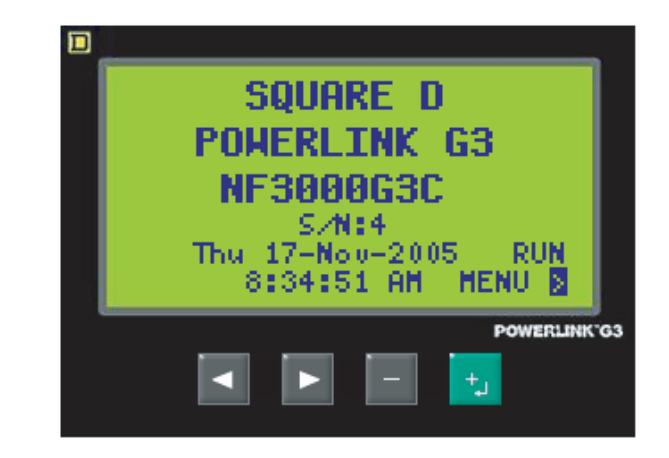

To configure the controller for C-Bus network communications:

1. Navigate to the SERIAL COMMS screen (Main>Controller>Communications>Serial Comms

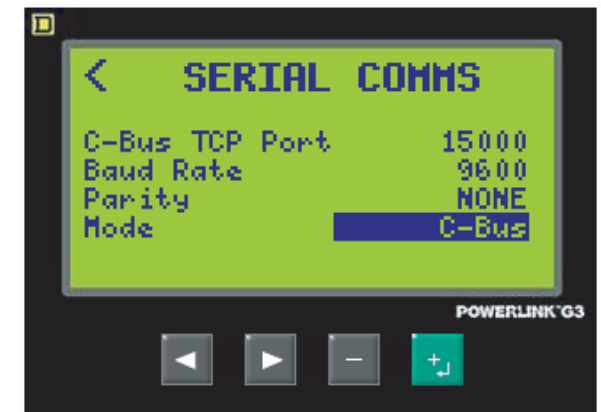

- 2. Scroll to the Mode field. Serial mode choices for the NF3000G3C controller are:
	- C-Bus (default)
	- RTU/ASCII
	- 7-bit ASCII
- 3. Select the C-Bus mode to enable C-Bus communications from the controller serial port.

When C-Bus is selected, the other parameters on the SERIAL COMMS screen are fixed and shown for reference only. Settings are effective after exiting the screen.

*NOTE: The controller will reboot when you change to or from C-Bus communications mode. When the reboot is complete, the controller will display the Home screen.*

### <span id="page-12-1"></span>**Setting Up C-Bus Network Communications**

### <span id="page-13-0"></span>**Assigning Inputs to C-Bus Groups** To access input-specific C-Bus settings:

1. Navigate to the INPUTS screen (Main>Source>Inputs)

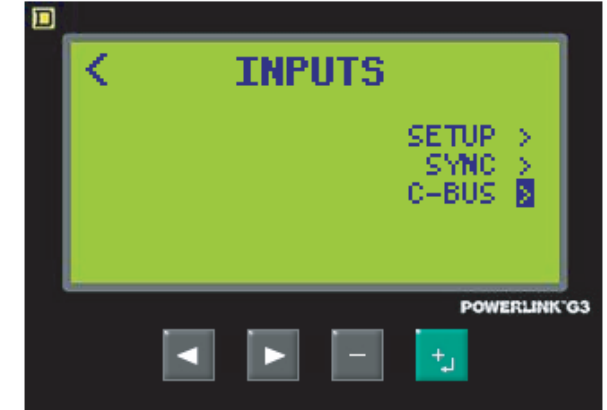

- 2. Scroll to the C-BUS field and press the + button. *NOTE: The C-Bus choice will not appear on the INPUTS screen unless the serial communications mode is set to C-Bus.*
- 3. The C-BUS INPUT screen displays.

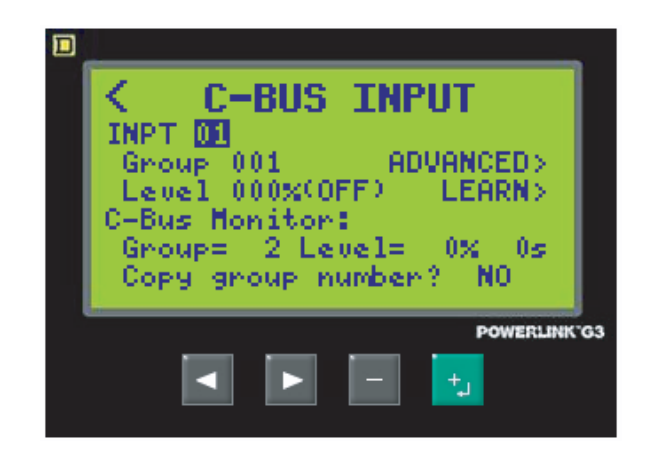

The C-BUS INPUT screen provides access to the primary controller parameters when operating with C-Bus network devices. This screen allows assigning a C-Bus group to a controller input and provides paths to other C-Bus parameters and functions. It also provides status information that may be useful in commissioning.

*NOTE: A controller input type of "Momentary Toggle" (default) is recommended for any controller input that is assigned to a C-Bus group. The controller will synchronize to maintained inputs on power up. This may cause unexpected behavior when C-Bus inputs are being used as the primary control device.*

<span id="page-14-1"></span>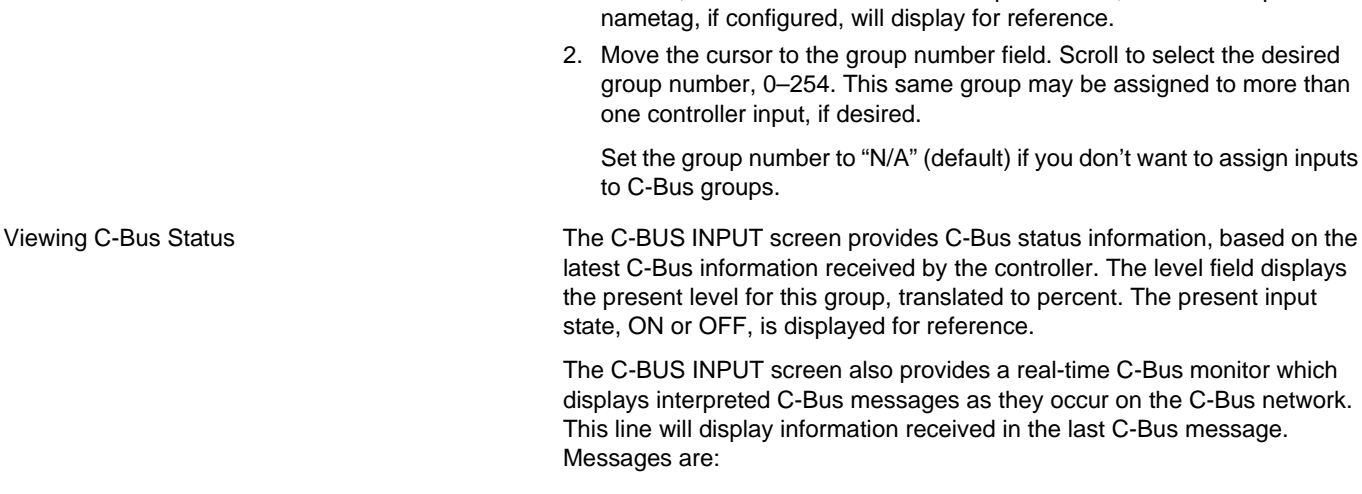

<span id="page-14-0"></span>Assigning an Input To assign a controller input to a C-Bus group:

<span id="page-14-3"></span>**Table 2: C-Bus Messages**

| <b>C-Bus Command Type</b> | <b>Message</b>                                                   |
|---------------------------|------------------------------------------------------------------|
| ON                        | Group=xxx <sup>1</sup> Level=100%                                |
| OFF                       | Group=xxx <sup>1</sup> Level=0%                                  |
| Ramp to Level             | Group=xxx <sup>1</sup> Level=aaa <sup>2</sup> % ttt <sup>3</sup> |
| <b>Terminate Ramp</b>     | Group=xxx <sup>1</sup> Terminate Ramp                            |
|                           | Group=xxx <sup>1</sup> Learn Initiate                            |
| Learn                     | Group=xxx <sup>1</sup> Learn Cancel                              |
|                           | Group=xxx <sup>1</sup> Learn Exit                                |
| Other messages            | Unknown message type                                             |
| Other applications        | Unknown application                                              |

1. Position the cursor over the input number field. Using the + and buttons, scroll to select a controller input number, 1–64. The input

 $1$  xxx = group number (0–254)

 $2$  aaa = level, converted to percent (0-100%)

 $3$  ttt = time, in seconds or minutes (0 sec-17 min)

<span id="page-14-2"></span>Using the Group Copy Function The C-BUS INPUT screen provides a function to copy the group number from the last C-Bus message, as shown in the C-Bus monitor message, to the group number for the selected input. This is useful for assigning an input to an existing C-Bus group.

To use the group copy function:

- 1. Position the cursor on the YES/NO field located next to "Copy group number?"
- 2. Change NO to YES by pressing the + or button. Move the cursor off of the field. The last detected group number in the monitor field will be copied to the group setup field, and YES will automatically change back to NO.
- 3. To stop the copy function, change YES back to NO before moving the cursor off the YES/NO field. No copy will occur.

<span id="page-15-0"></span>**Advanced C-Bus Settings** To configure advanced C-Bus settings, navigate to the C-BUS ADVANCED screen (Main>Source>Inputs>C-Bus Input>C-Bus Advanced)

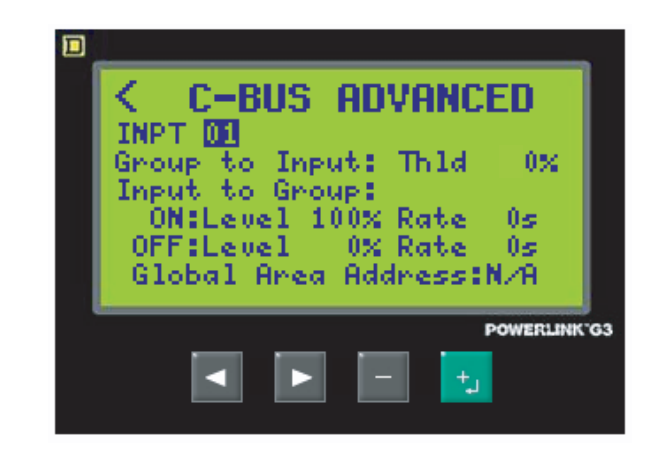

The C-BUS ADVANCED configuration screen provides access to additional configuration information related to C-Bus. The input chosen on the C-BUS INPUT screen is automatically selected, but may be changed from this screen if configuring advanced settings for multiple inputs.

*NOTE: The default configuration values of the C-BUS ADVANCED screen are suitable for most applications. Changes to these parameters are only required for advanced applications.*

<span id="page-15-1"></span>Group-To-Input Threshold The group-to-input threshold is the percentage level at which an input changes from OFF to ON. When the threshold is set to 0%, any percentage value above 0% will be ON. To change the group-to-input threshold:

- 1. Position the cursor over the threshold (Thld) field.
- 2. Scroll to the desired threshold value, from 0–100%. (default=0%)

<span id="page-15-2"></span>Input-To-Group The input-to-group settings determine what is sent out to the C-Bus network when a change in the selected input occurs. C-Bus messages can be generated in response to an ON event, an OFF event, or both. To configure the input-to-group settings:

- 1. Position the cursor over the ON field.
- 2. Toggle the value to either "ON" or "- -". When "ON" is selected, a C-Bus message will be sent in response to an ON event affecting this input. When "--" is selected, no message will be sent.
- 3. Move the cursor to the level field. Scroll to the desired level, 0–100%. This is the group level that will be sent when the ON event, if selected, occurs. (default=100%)
- 4. Move the cursor to the rate field. Select a rate (0s, 4s, 8s, 12s, 20s, 30s, 40s, 60s, 90s, 2m, 3m, 5m, 7m, 10m, 15m, 17m). This rate will be used in conjunction with the level to ramp the group to the selected level over a period of time. (default=0s)
- 5. Move cursor to the OFF field and repeat the input-to-group configuration for OFF events. (defaults=0%, 0s)

<span id="page-16-0"></span>Global Area Address The global area address is used to set a C-Bus area address for the controller. Select a value, 0 - 254. Choose "N/A" (default) if no area address is desired.

> The level of the group assigned to the area address will be applied to all controller inputs that are assigned to a C-Bus group. The group level of any assigned input will be updated any time the global area address level changes.

*NOTE: The global area address setting affects all inputs and will be the same for any selected input. The use of an area address is an advanced C-Bus application topic and is not required in most applications.*

<span id="page-16-1"></span>**Using C-Bus Learn Mode** The C-Bus learn mode provides a method for associating C-Bus devices to groups without using the C-Bus Toolkit software. In general, any button on a C-Bus keypad that is manually operated while in learn mode is automatically assigned to the selected group. Follow these steps to associate a keypad button or C-Bus output channel to a controller input.

> *NOTE: The controller ignores learn mode when initiated from a C-Bus network device.*

- 1. From the C-BUS INPUT screen, map an input to a C-Bus group.
- 2. From the C-BUS INPUT screen, position the cursor over the LEARN path arrow and press the controller's + key to enter the C-BUS LEARN MODE screen.

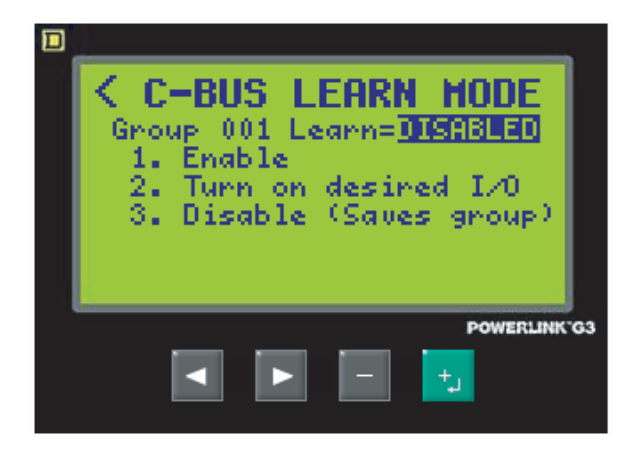

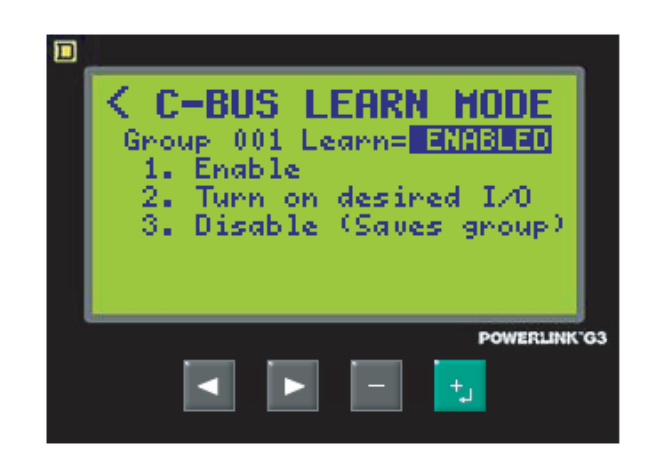

3. From the C-BUS LEARN MODE screen, position the cursor over the DISABLED field and press the + key. A learn command containing the group address is sent to the C-Bus network. The field value will change to ENABLED to indicate that the C-Bus network is now in the learn mode.

*NOTE: The learn mode is automatically cancelled when exiting the screen, or if the screen times out while ENABLED. No learned associations will be saved. Timeout is approximately five minutes.*

4. LEDs on any keypad button already associated with this group will light. LEDs on any output channels associated with this group will also light.

5. With learn mode ENABLED, select keypad buttons or output channels for this group:

### **Keypads**

- a. Press a keypad button to assign it to the group. The LED on the keypad button will light to show it is assigned to the group.
- b. Press the keypad button again to un-assign it from the group. The LED on the keypad button will turn OFF to show it is not assigned to the group.

*NOTE: If two buttons are assigned on the same keypad, the first button pressed will be the ON (or ramp up) button. The second button pressed will be the OFF (or ramp down) button.*

*If a second button is not pressed before the learn mode is DISABLED, then the first button will be a toggle ON/OFF (or ramp up/down) button.*

**Output Units** (such as relays or dimmers)

- a. Press the channel button to assign it to the group. The LED on the channel button will light to show it is assigned to the group.
- b. Press the channel button again to un-assign it from the group. The LED on the channel button will turn OFF to show it is not assigned to the group.
- 6. After all group assignments are made, press the controller's + key. The field value will change to DISABLED to indicate that the C-Bus network is no longer in learn mode. If no keypad or output buttons were pressed while in learn mode, then the group assignments remain unchanged.

*NOTE: Learn mode will automatically time out five minutes after it is enabled. Changes will not be saved unless Learn mode is intentionally disabled by the user before the time-out occurs.*

*Learn mode is automatically disabled when the C-Bus Toolkit software is active via the controller Ethernet port. This allows complete control of the C-Bus network by the Toolkit. The cursor can not be moved to the ENABLED/DISABLED field when the Toolkit is active.*

### <span id="page-18-0"></span>**CHAPTER 5—APPLICATION EXAMPLES**

Many applications are possible using C-Bus network devices in conjunction with Powerlink G3. This section describes just a few of these applications. Familiarity with controller programming is assumed. See instruction bulletin 63249-401-205 for detailed information on controller programming.

<span id="page-18-1"></span>**NETWORKED LIGHT SWITCHES** The lights in a classroom are wired for multi-level switching. Circuit 1 provides power for 1/3 of the lights; circuit 2 provides power for the other 2/3. A 2-button, C-Bus network keypad is provided by each entrance. The lighting system is configured so that each button on the keypad toggles one circuit, allowing multi-level illumination (all OFF, 1/3 ON, 2/3 ON, or all ON).

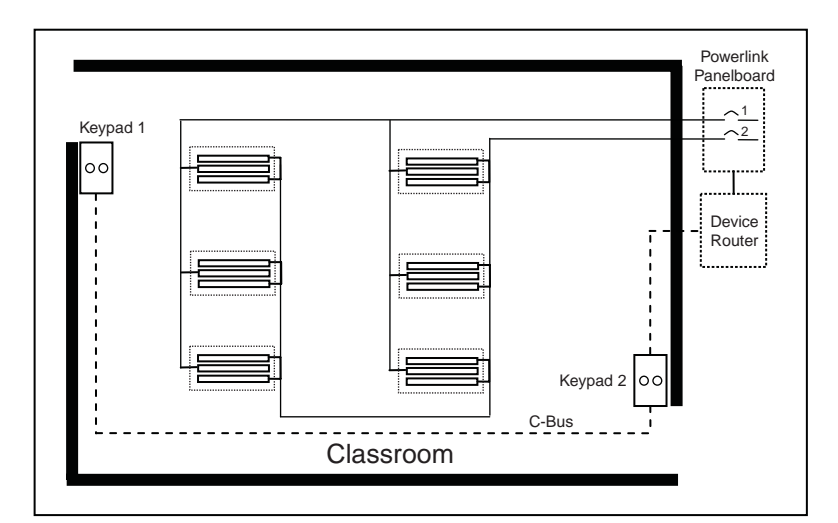

### <span id="page-18-4"></span>**Figure 5: Classroom Example**

### <span id="page-18-2"></span>**Part 1—Controller Configuration** 1. Assign breakers to zones.

- a. Assign circuit 1 to zone 1.
- b. Assign circuit 2 to zone 2.
- 2. Assign sources to zones.
	- a. Assign input 1 as a source to zone 1.
	- b. Assign input 2 as a source to zone 2.
- 3. Assign inputs to C-Bus groups.
	- a. Assign input 1 to C-Bus group 1.
	- b. Assign input 2 to C-Bus group 2.

- a. Enable learn mode for group 1 (input 1).
- b. Press left button on keypad 1.
- c. Press left button on keypad 2.
- d. Disable learn mode.
- 2. Learn group 2 buttons.
	- a. Enable learn mode for group 2 (input 2).
	- b. Press right button on keypad 1.
	- c. Press right button on keypad 2.
	- d. Disable learn mode.

### <span id="page-18-3"></span>**Part 2—C-Bus Configuration** 1. Learn group 1 buttons.

### <span id="page-19-0"></span>**BI-LEVEL CONTROL FROM ONE KEYPAD BUTTON**

Simple task tuning is wanted for an individual office space. A single button is provided to control multiple levels of illumination (all OFF, 1/2 ON, all ON). A short press of the button toggles the lights ON/OFF. A long press of the button will ramp the group level up or down, effectively turning the lights on in stages (either 1/2 ON or all ON).

<span id="page-19-3"></span>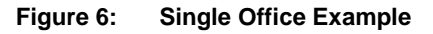

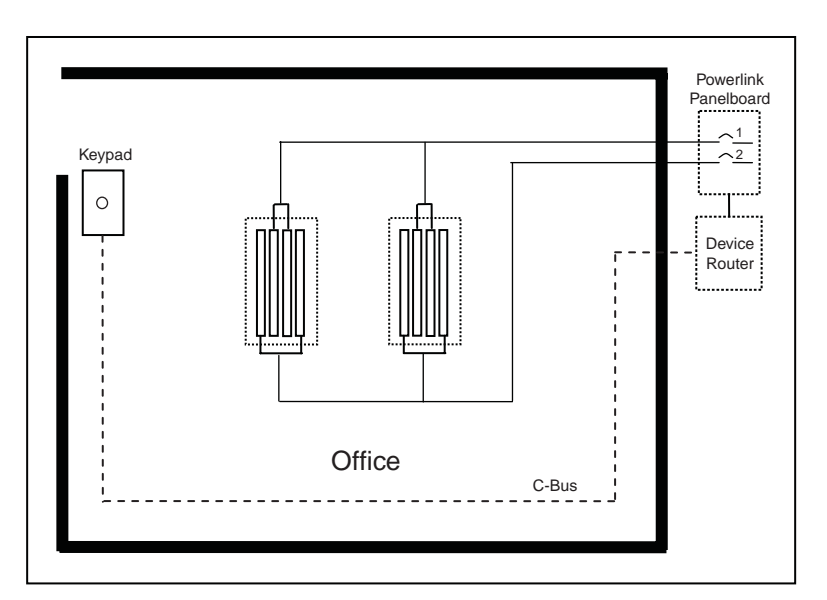

### <span id="page-19-1"></span>**Part 1—Controller Configuration** 1. Assign breakers to zones.

- a. Assign circuit 1 to zone 1.
- b. Assign circuit 2 to zone 2.
- 2. Assign sources to zones.
	- a. Assign input 1 as a source to zone 1.
	- b. Assign input 2 as a source to zone 2.
- 3. Assign inputs to C-Bus groups.
	- a. Assign input 1 to C-Bus group 1.
	- b. Assign input 2 to C-Bus group 1.
- 4. Set group-to-input thresholds (advanced C-Bus configuration).
	- a. Set input 1 threshold at 25%.
	- b. Set input 2 threshold at 50%.

### <span id="page-19-2"></span>Part 2-C-Bus Configuration Learn group 1 button.

- a. Enable learn mode for group 1 (input 1 and 2).
- b. Press button on keypad.
- c. Disable learn mode.

### <span id="page-20-0"></span>**COMBINED POWERLINK AND C-BUS RELAY SYSTEMS**

C-Bus relay outputs are used in conjunction with a Powerlink system to provide sub-circuit switching to individual offices. The owner wants a lighting schedule that turns only the common area ON in the morning, but turns all areas OFF at the end of the workday. Keypads are provided for local control of all areas.

### <span id="page-20-2"></span>**Figure 7: Multiple Office Example**

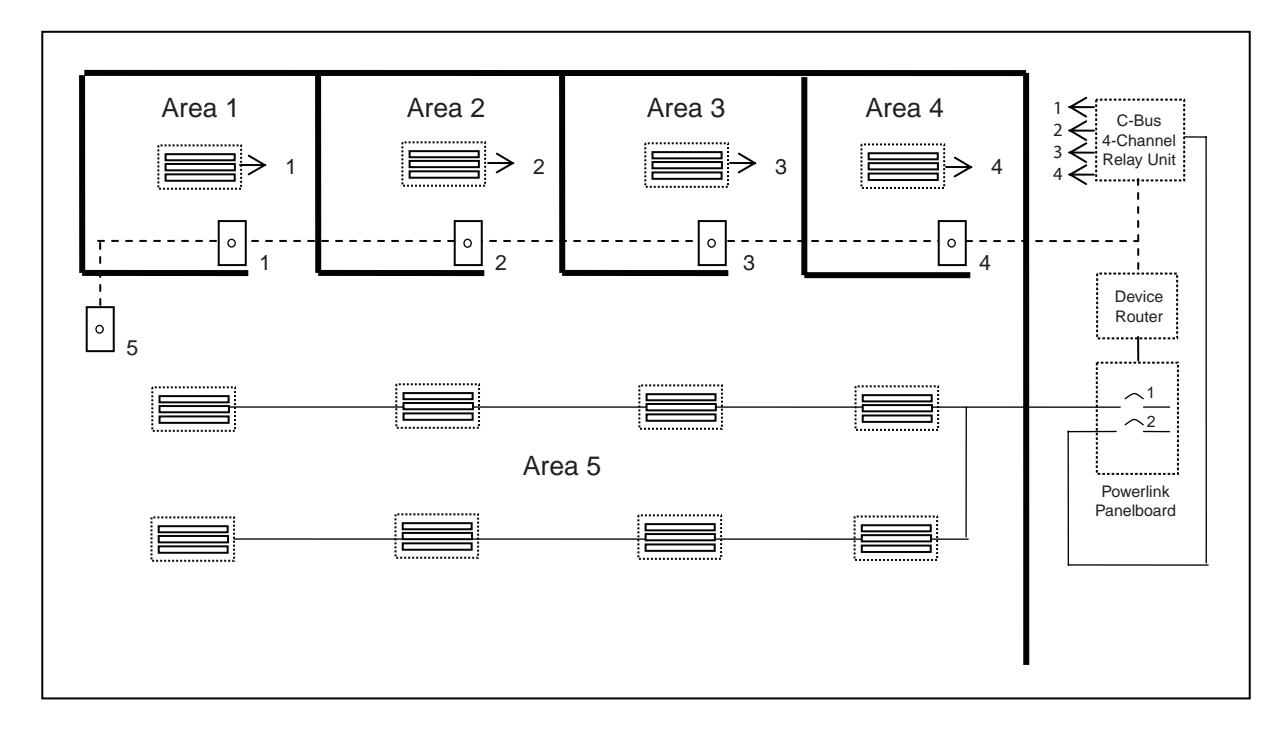

### <span id="page-20-1"></span>Part 1-Controller Configuration **1.** Assign breakers to zones.

- - a. Assign circuit 1 to zone 1. Circuit 1 is a motorized breaker, supplying power to Area 5.
	- b. Do not assign circuit 2 to a zone. Circuit 2 is a non-motorized breaker, supplying power to Areas 1, 2, 3, and 4.
- 2. Create a schedule to affect all areas. Program schedule 1 with desired weekly schedule.
- 3. Assign sources to zones.
	- a. Assign input 5 as a source to zone 1. Input 5 will be logically connected to C-Bus keypad 5 in a later step.
	- b. Un-assign any schedules that are assigned as sources to zone 1. The schedule will be linked to inputs and C-Bus groups using the input sync feature.
- 4. Configure input synchronization.

Configure inputs 1 through 5 to sync on ALL events of schedule 1.

- 5. Assign inputs to C-Bus groups.
	- a. Assign input 1 to C-Bus group 1.
	- b. Assign input 2 to C-Bus group 2.
	- c. Assign input 3 to C-Bus group 3.
	- d. Assign input 4 to C-Bus group 4.
	- e. Assign input 5 to C-Bus group 5.
- 6. Configure input-to-group settings (advanced C-Bus configuration).
	- a. For inputs 1 through 4, set the OFF event to ramp to 0% in 0 seconds. Set the ON event to have no effect on the C-Bus group.
	- b. For input 5, set the OFF event to ramp to 0% in 0 seconds. Set the ON event to ramp to 100% in 0 seconds.
- <span id="page-21-0"></span>Part 2-C-Bus Configuration 1. Learn group 1.
	- a. Enable learn mode for group 1 (input 1).
	- b. Press button on keypad located in area 1.
	- c. Press output channel 1 button on relay unit.
	- d. Disable learn mode.
	- 2. Learn group 2.
		- a. Enable learn mode for group 2 (input 2).
		- b. Press button on keypad located in area 2.
		- c. Press output channel 2 button on relay unit.
		- d. Disable learn mode.
	- 3. Learn group 3.
		- a. Enable learn mode for group 3 (input 3).
		- b. Press button on keypad located in area 3.
		- c. Press output channel 3 button on relay unit.
		- d. Disable learn mode.
	- 4. Learn group 4.
		- a. Enable learn mode for group 4 (input 4).
		- b. Press button on keypad located in area 4.
		- c. Press output channel 4 button on relay unit.
		- d. Disable learn mode.
	- 5. Learn group 5.
		- a. Enable learn mode for group 5 (input 5).
		- b. Press button on keypad located in area 5.
		- c. Disable learn mode.

The owner of the facility discussed in the previous application requests that all keypad buttons be configured with a one-hour override timer that is only active during the unscheduled hours. Add the following configuration to the controller inputs:

- 1. Configure input timers.
	- a. Set timer type for inputs 1 through 5 to Timed ON.
	- b. Set timer duration for inputs 1 through 5 to 1 hour.
- 2. Configure timer inhibit synchronization.
	- a. Set timer inhibit to Sync on ALL events for inputs 1 through 5.
	- b. Set timer inhibit so that the input timer is disabled when schedule 1 is ON.

### <span id="page-21-1"></span>**ADDING OVERRIDE TIMERS TO NETWORK KEYPADS**

**Powerlink® NF3000G3C Controller Instruction Bulletin**

**Schneider Electric USA**

295 Tech Park Drive, Suite 100 La Vergne, TN 37086 1-888-SquareD (1-888-778-2733) www.SquareD.com/Powerlink

Electrical equipment should be installed, operated, serviced, and maintained only by qualified personnel. No responsibility is assumed by Schneider Electric for any consequences arising out of the use of this material.

63249-401-209A1 © 2006 Schneider Electric All Rights Reserved

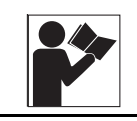

# **California Proposition 65 Warning—Nickel Compounds and Bisphenol A (BPA) Advertencia de la Proposición 65 de California compuestos de níquel y Bisfenol A (BPA)**

**Avertissement concernant la Proposition 65 de Californie composés de nickel et Bisphénol A (BPA)**

**WARNING:** This product can expose you to chemicals including Nickel compounds, which are known to the State of California to cause cancer, and Bisphenol A (BPA), which is known to the State of California to cause birth defects or other reproductive harm. For more information go to [www.P65Warnings.ca.gov.](http://www.p65warnings.ca.gov/)

**A** ADVERTENCIA: Este producto puede exponerle a químicos incluyendo compuestos de níquel, que son conocidos por el Estado de California como causantes de cáncer, y Bisfenol A (BPA), que es conocido por el Estado de California como causante de defectos de nacimiento u otros daños reproductivos. Para mayor información, visite [www.P65Warnings.ca.gov.](http://www.p65warnings.ca.gov/)

**AVERTISSEMENT:** Ce produit peut vous exposer à des agents chimiques, y compris composés de nickel, identifiés par l'État de Californie comme pouvant causer le cancer, et Bisphénol A (BPA) reconnus par l'État de Californie comme pouvant causer des malformations congénitales ou autres troubles de l'appareil reproducteur. Pour de plus amples informations, prière de consulter [www.P65Warnings.ca.gov.](http://www.p65warnings.ca.gov/)

All trademarks are the property of Schneider Electric SE, its subsidiaries, and affiliated companies.

**Schneider Electric USA, Inc.** 800 Federal Street Andover, MA 01810 USA 888-778-2733 www.schneider-electric.us

Todas las marcas comerciales son propiedad de Schneider Electric SE, sus filiales y compañías afiliadas.

Importado en México por: **Schneider Electric México, S.A. de C.V.** Av. Ejercito Nacional No. 904 Col. Palmas, Polanco 11560 México, D.F. 55-5804-5000 www.schneider-electric.com.mx

Toutes les marques commerciales sont la propriété de Schneider Electric SE, ses filiales et compagnies affiliées.

**Schneider Electric Canada, Inc.** 5985 McLaughlin Road Mississauga, ON L5R 1B8 Canada 800-565-6699 www.schneider-electric.ca

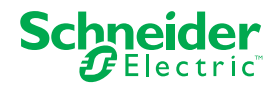